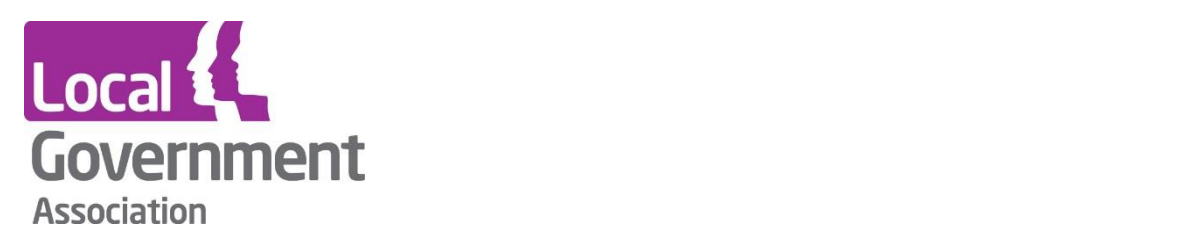

# **LG Inform – Groups**

## **Groups**

- **Sharing groups**
- **Comparison and display groups**

## **April 2017**

### **Types of groups**

As a registered user of LG Inform there are several areas of the site you can personalise. These include:

**\_\_\_\_\_\_\_\_\_\_\_\_\_\_\_\_\_\_\_\_\_\_\_\_\_\_\_\_\_\_\_\_\_\_\_\_\_\_\_\_\_**

- Sharing groups, which contain one or more people or organisations you want to share a report with.
- A display group, which is a group of authorities that are shown on a component. For example, all authorities in the North East, so that each authority's data is displayed separately.
- A comparison group, which is used to calculate summary statistics for a group of authorities. For example, the average population of all authorities in the North East.

## **1. Sharing groups**

Sharing groups can contain one or more people or organisations that you may want to share a report with.

This option is only available to users who are signed into their LG Inform account.

- Sign in to LG Inform<http://lginform.local.gov.uk/>
- Go to my LG Inform, 'preferences'
- Expand the box  $-$  'manage sharing group'.

#### **Preferences**

This page allows you to define key preferences for your LG Inform profile, including your area, logos, sharing groups and more. Your choices here will determine how the rest of the site is presented to you. Please save your changes before leaving this page.

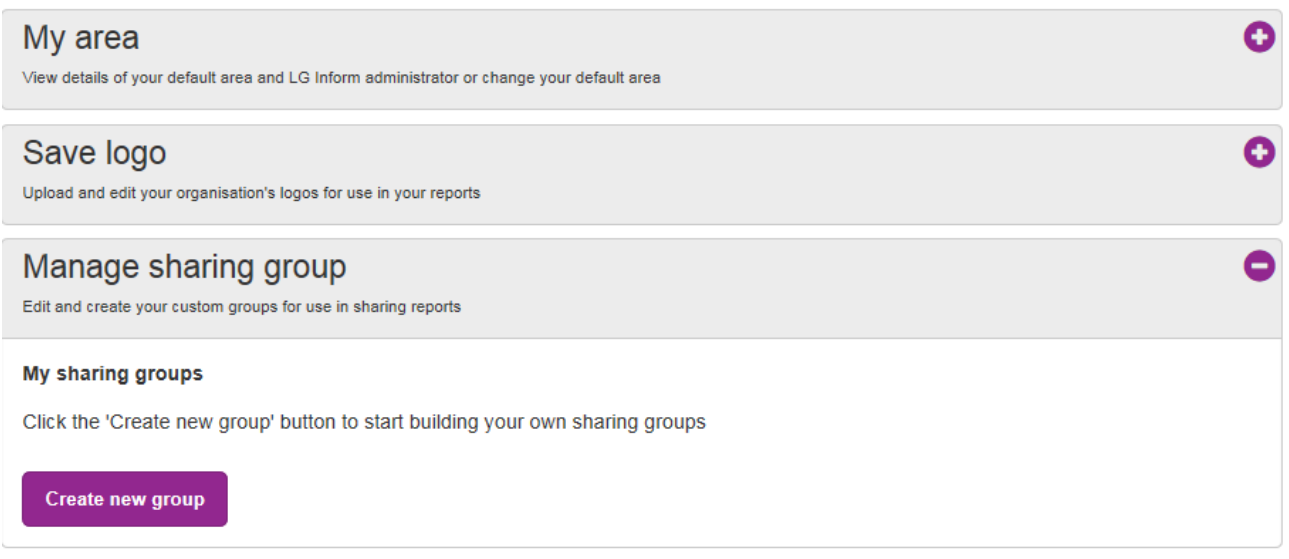

This box will list any groups you have already set up and will give you the option to set up a new group. Click on 'create new group' and the box shown below will become available.

**\_\_\_\_\_\_\_\_\_\_\_\_\_\_\_\_\_\_\_\_\_\_\_\_\_\_\_\_\_\_\_\_\_\_\_\_\_\_\_\_\_**

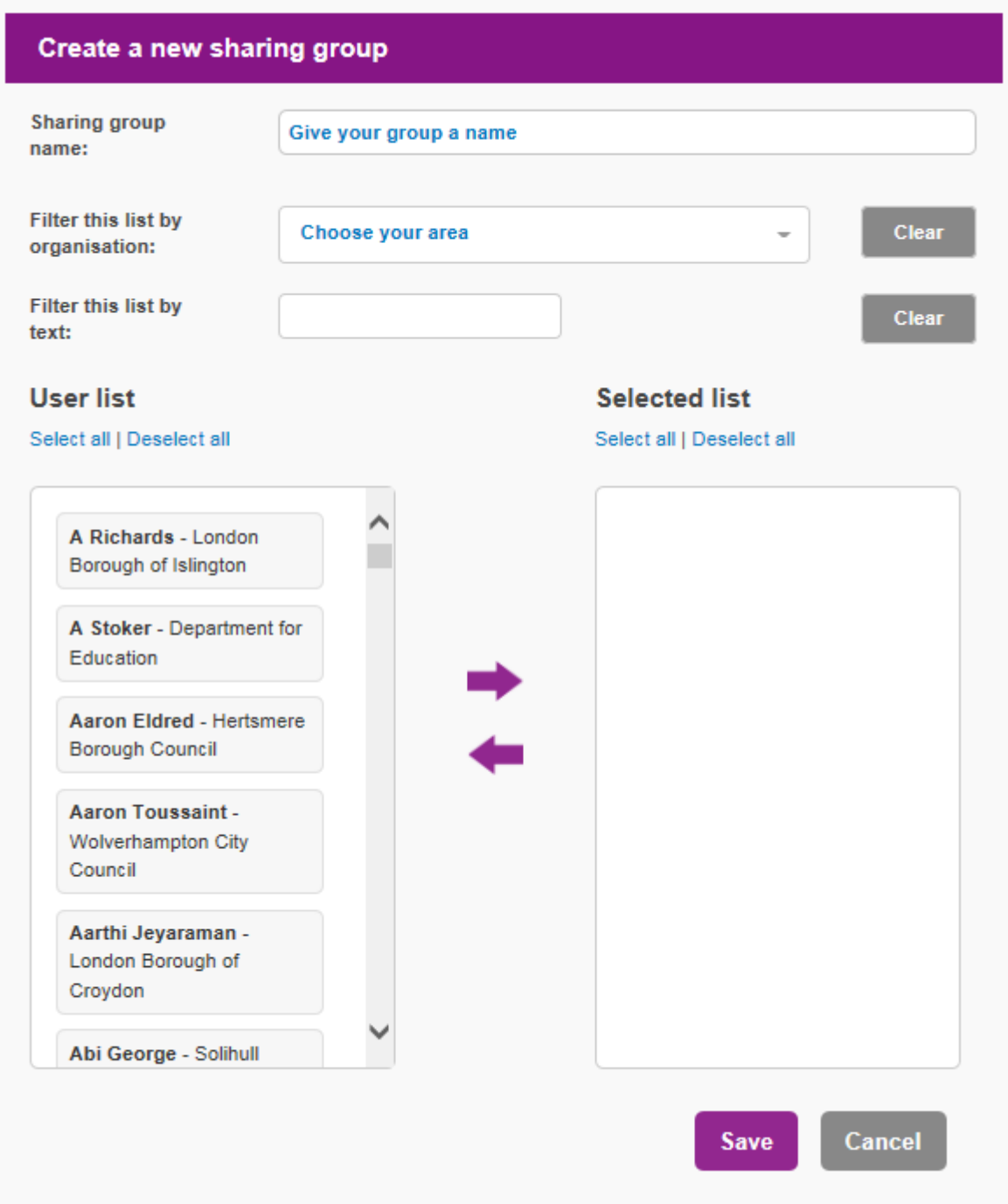

The first step in creating a new sharing group is to give your group a name. You then have the option of filtering either by organisation or by using the text box to determine the list. To add or remove users from your list you simply select their name and use the appropriate arrow for the action you require. You can review and edit this list at any time.

As a result of creating sharing groups, you will be able to share reports you have built and saved in LG Inform with members of the selected groups. The image below shows the options available once you have created and saved a report in the report builder tool.

Click on the 'share' button and the box shown below will open up. From this you can select a group to share your report with.

**\_\_\_\_\_\_\_\_\_\_\_\_\_\_\_\_\_\_\_\_\_\_\_\_\_\_\_\_\_\_\_\_\_\_\_\_\_\_\_\_\_**

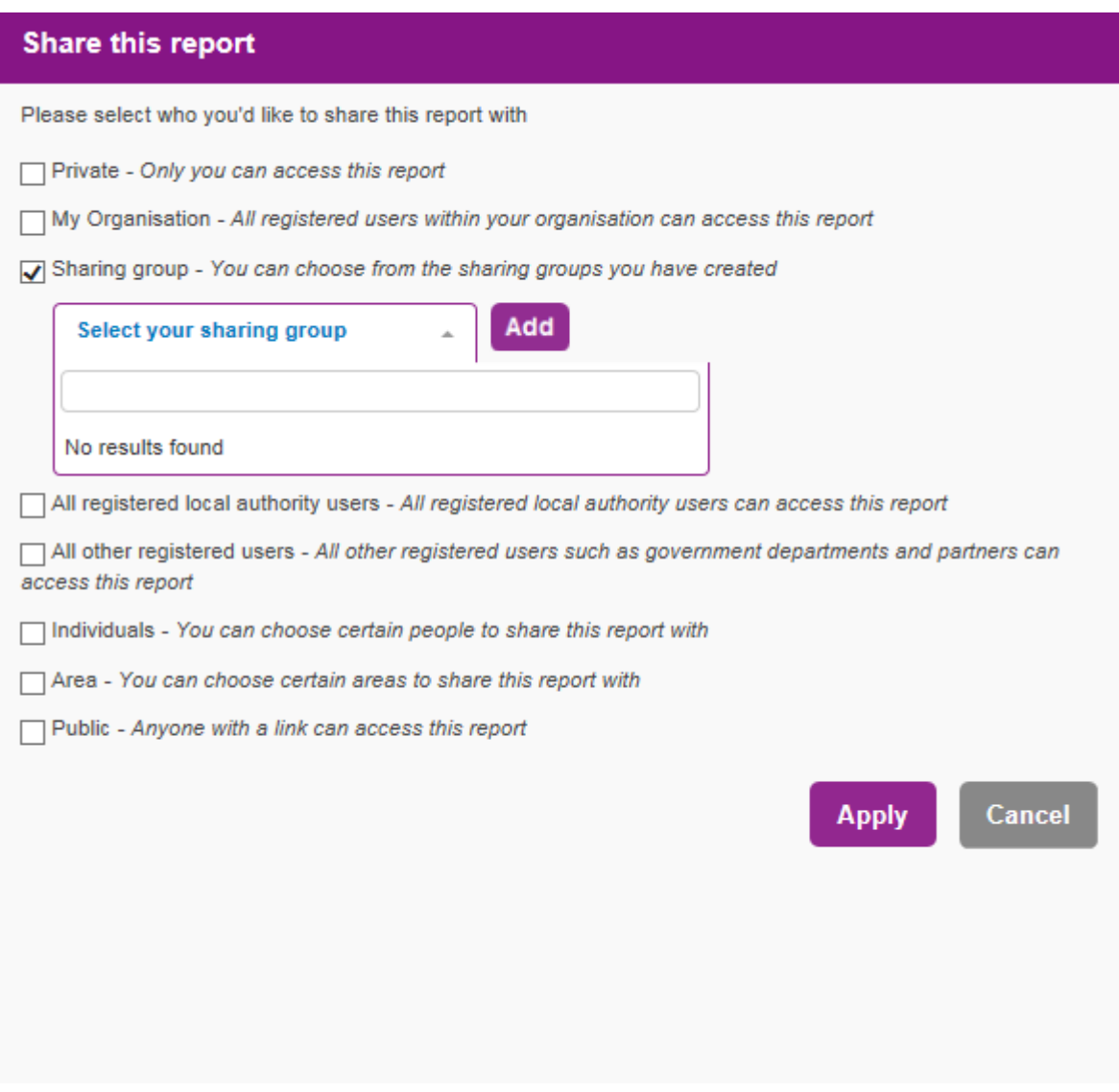

Alternatively, you can create a sharing group from within your report, by clicking 'share', 'sharing groups' and then 'create new group'. You will then see the same pop up box and can then choose who to share your report with.

### **2. Comparison and display groups**

A display group is a group of authorities that are shown on a component (chart, map or table) for example, all authorities in the North East, so that each authority's data is shown separately.

A comparison group is used to calculate summary statistics for a group of authorities. For example, the average population of all authorities in the North East.

The system is pre-loaded with a number of standard comparison groups, however, if the one you would like is not available you can create a new group by selecting create new

group. Then select (using the drop down) the areas you would like to be included. You can then use this group when you are building a report.

There is no limit to the number of comparison and display groups you can create and these can be edited at any time and new areas added or removed as needed.

**\_\_\_\_\_\_\_\_\_\_\_\_\_\_\_\_\_\_\_\_\_\_\_\_\_\_\_\_\_\_\_\_\_\_\_\_\_\_\_\_\_**

#### **To create your own comparison or display group**

- Sign in to LG Inform<http://lginform.local.gov.uk/>
- Go to my LG Inform, 'preferences'
- Expand the box 'manage comparison and display group'.

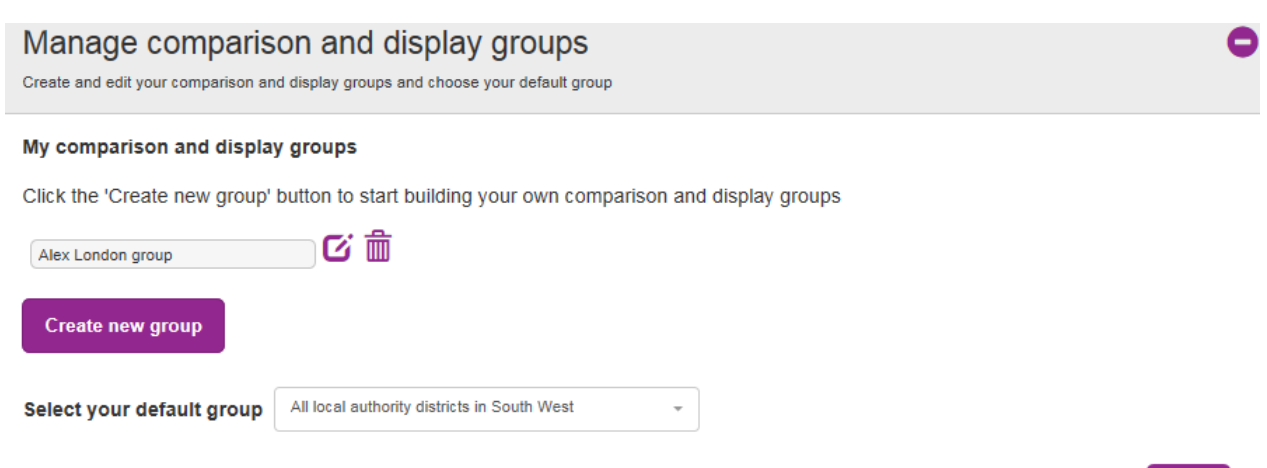

Save

Click on the 'create new group' and a light box will pop up.

**\_\_\_\_\_\_\_\_\_\_\_\_\_\_\_\_\_\_\_\_\_\_\_\_\_\_\_\_\_\_\_\_\_\_\_\_\_\_\_\_\_**

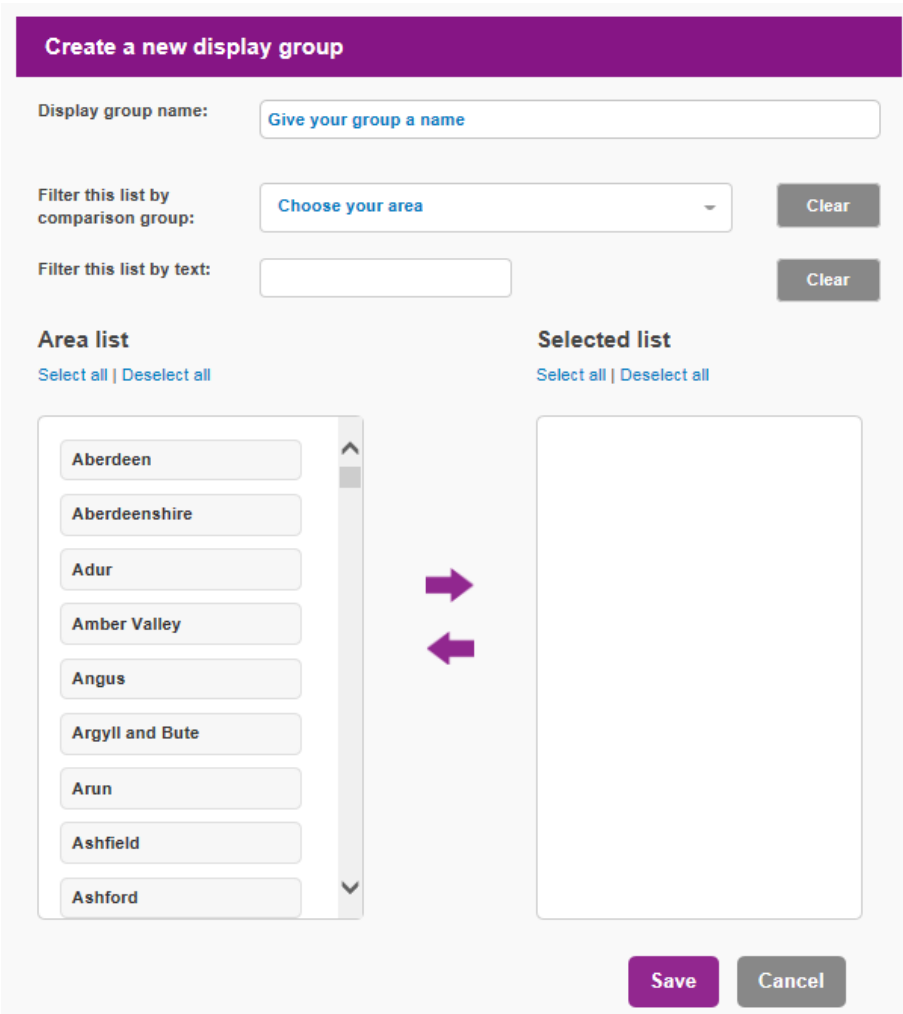

 Give your group a suitable name that you will recognise when you use it next time.

You then have two options:

- 1. In the box titled filter this list by comparison group, select a group of authorities, for example, selecting all local authorities in the North West will display the relevant local authorities in that area. From this list, click on those you want and then click the purple arrow pointing to the right. You can filter this list further by using the text box. Type in the names of the authorities you are interested in, and they will appear in the area list on the left, click the purple arrow pointing right to move them over.
- 2. You can also scroll through the whole list of authorities in the area list and click on those that you want to select. When you have clicked on an authority it will turn pink and when you have selected all those you want, click on the purple arrow pointing right to move them across.

You can de-select any authority by clicking on it and then using the purple arrow pointing to the left. If you change your mind completely you can use the de-select all button.

When you are happy with your list click on 'save' and your group will be saved.

Add chart

**\_\_\_\_\_\_\_\_\_\_\_\_\_\_\_\_\_\_\_\_\_\_\_\_\_\_\_\_\_\_\_\_\_\_\_\_\_\_\_\_\_**

You can use this group straight away when you are building a report or editing a preexisting one. Either work through the report builder wizard until you get to the 'select other display areas' option and find your group in the list.

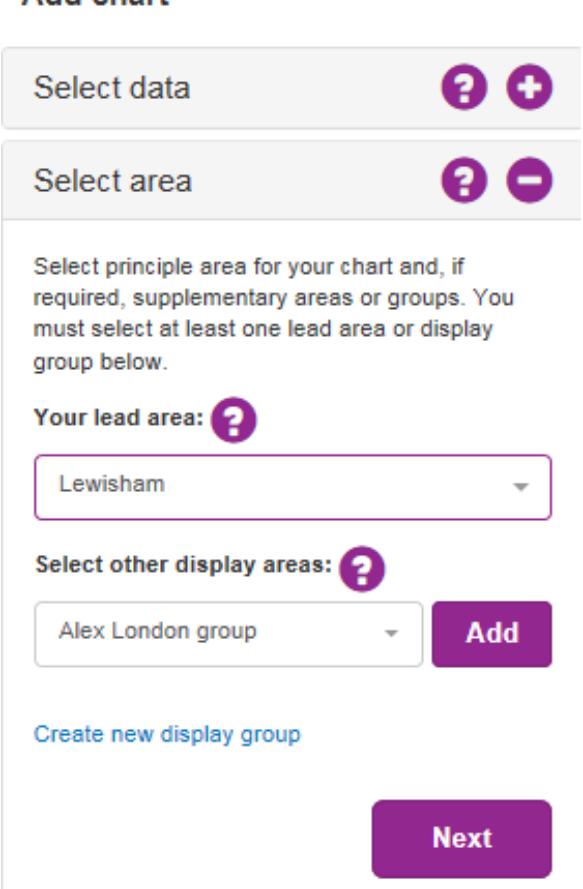

The report will now show data for your lead area and the authorities in your new display group.

Or you can create a new display group from within the report. If you select the 'create new display group' option, shown in the screen shot above, the same light box will open up and you can create your group.

If you want to use your new group as a comparison group, you can find it in the 'compare against' section in the report wizard.

**\_\_\_\_\_\_\_\_\_\_\_\_\_\_\_\_\_\_\_\_\_\_\_\_\_\_\_\_\_\_\_\_\_\_\_\_\_\_\_\_\_**

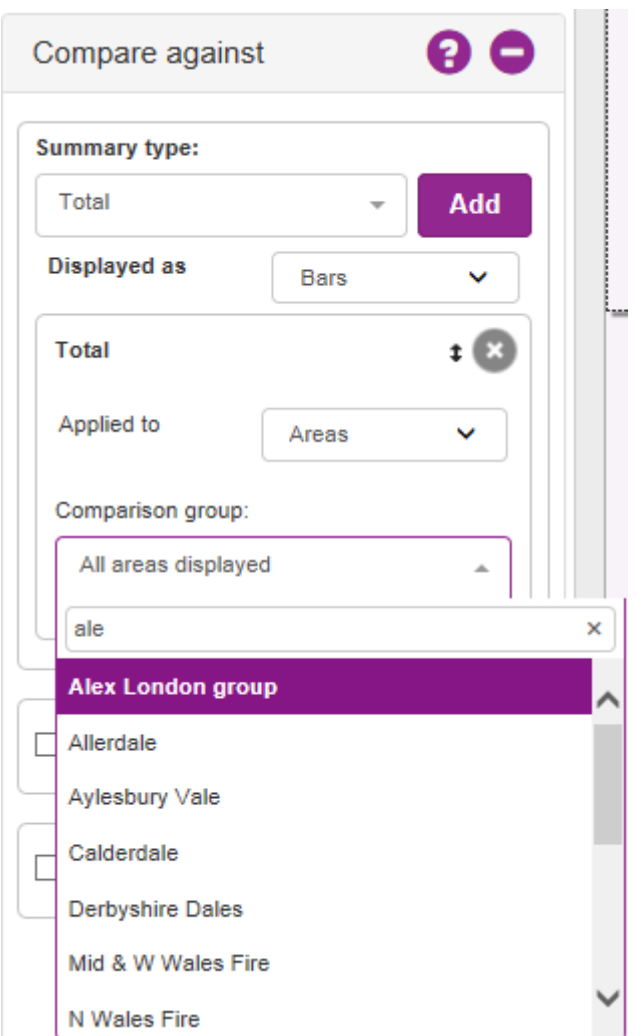

When creating a new report once you have selected your metric, area and type of component you will see the section titled 'compare against'. It is in this list that you will find your group and will be able to utilise it in a calculation.

#### **Creating a new group from inside a report**

**\_\_\_\_\_\_\_\_\_\_\_\_\_\_\_\_\_\_\_\_\_\_\_\_\_\_\_\_\_\_\_\_\_\_\_\_\_\_\_\_\_**

Alternatively, you also have the ability to create a new group when you are in the middle of writing a report. If you are in the 'select area' section of the report wizard, there is a link titled 'create new display' group. If you click on this the same light box pop up will display and you can create a new group.

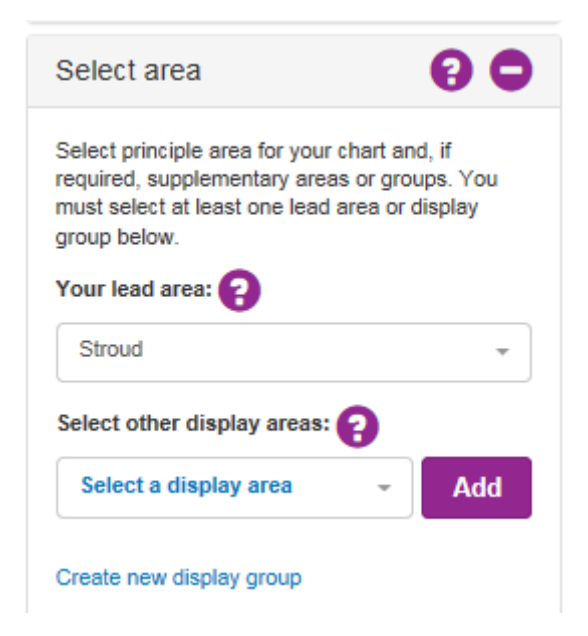

This new group will show up in your preference tab under 'my LG Inform', so that you can use it in other reports.

If you amend any of the groups you have set up, any reports that contain them will also update.

#### **For more information please contact**

**\_\_\_\_\_\_\_\_\_\_\_\_\_\_\_\_\_\_\_\_\_\_\_\_\_\_\_\_\_\_\_\_\_\_\_\_\_\_\_\_\_**

Local Government Association

Local Government House Smith Square London SW1P 3HZ

Email: lginform@local.gov.uk Telephone: 020 7664 3135

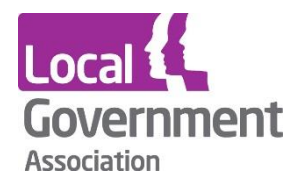

**Contact the Local Government Association** Telephone: 020 7664 3000 Email: [info@lga.gov.uk](mailto:info@lga.gov.uk) Website: [www.local.gov.uk](http://www.local.gov.uk/)

© Local Government Association, April 2017

For a copy in Braille, Welsh, larger print or audio, please contact us on 020 7664 3000. We consider all requests on an individual basis.